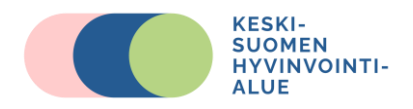

# **Palse.fi, asiakasohje hoitotarvikepalveluun**

#### Kirjoita verkkosivun osoitteeksi

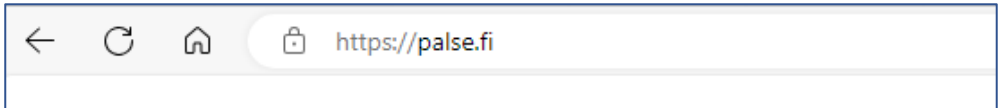

Kirjautumaan pääset *Kirjaudu sisään* tai *Henkilöasiakkaat Kirjaudu sisään* painikkeiden kautta.

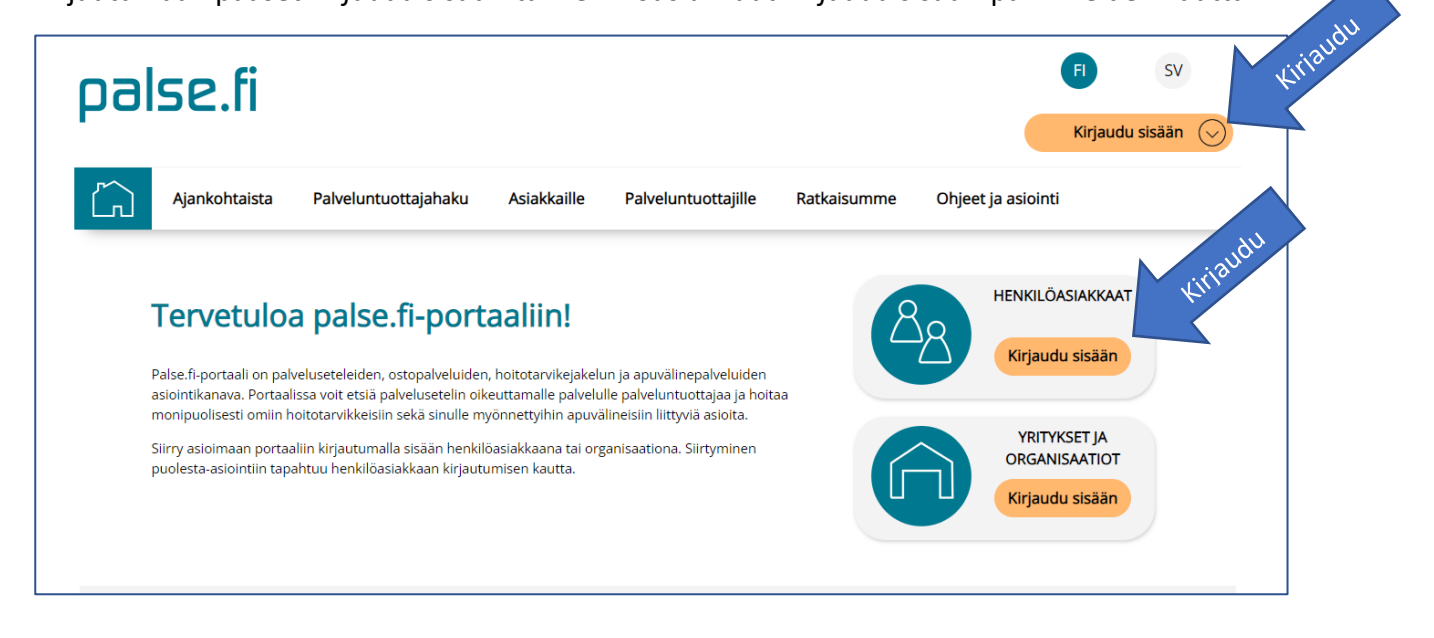

#### **Puolesta asiointi**

Asioidaksesi toisen henkilön puolesta, kirjaudu ensin portaaliin henkilöasiakkaana omilla tiedoillasi.

*Siirry puolesta asiointiin* -painikkeen kautta voit siirtyä asioimaan toisen henkilön puolesta. Puolesta asiointi edellyttää voimassa olevan valtuutuksen. Lisätietoja valtuutuksesta:

[Puolesta asiointi Keski-Suomen hyvinvointialueella | Keski-Suomen hyvinvointialue \(hyvaks.fi\)](https://www.hyvaks.fi/asiakkaana/puolesta-asiointi)

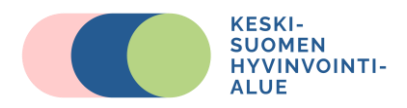

## **Henkilöasiakkaan sisäänkirjautuminen**

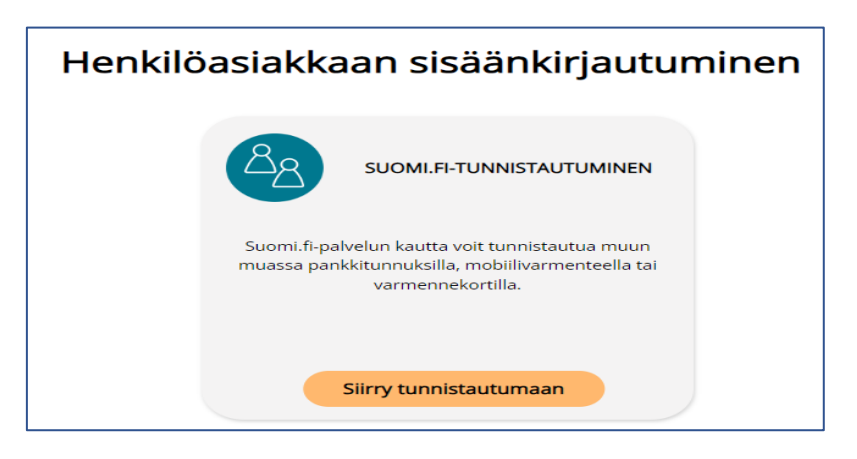

Suomi.fi-tunnistautumiseen tarvitset varmennekortin, mobiilivarmenteen tai verkkopankkitunnukset.

Onnistuneen kirjautumisen jälkeen sinut ohjataan takaisin Palse.fi-portaaliin. Pääset tarkastelemaan sinulle myönnettyjä päätöksiä ja palveluita klikkaamalla **Sinun päätöksesi ja palvelut** -otsikon alta Apuvälineet, Hoitotarvikkeet tai Palvelusetelit ja maksusitoumukset

**Omat hoitotarvikkeet** -osiosta pääset tarkastamaan sinulle myönnettyjä, palse.fi-portaalin kautta tilattavia hoitotarvikkeita.

**Omat tilaukset** -osiossa voit tarkastella aiemmin tekemiäsi hoitotarviketilauksia ja tarkastaa tilauksen tämänhetkisen tilan.

**Uusi tilaus** -osion kautta pääset tekemään uuden hoitotarviketilauksen.

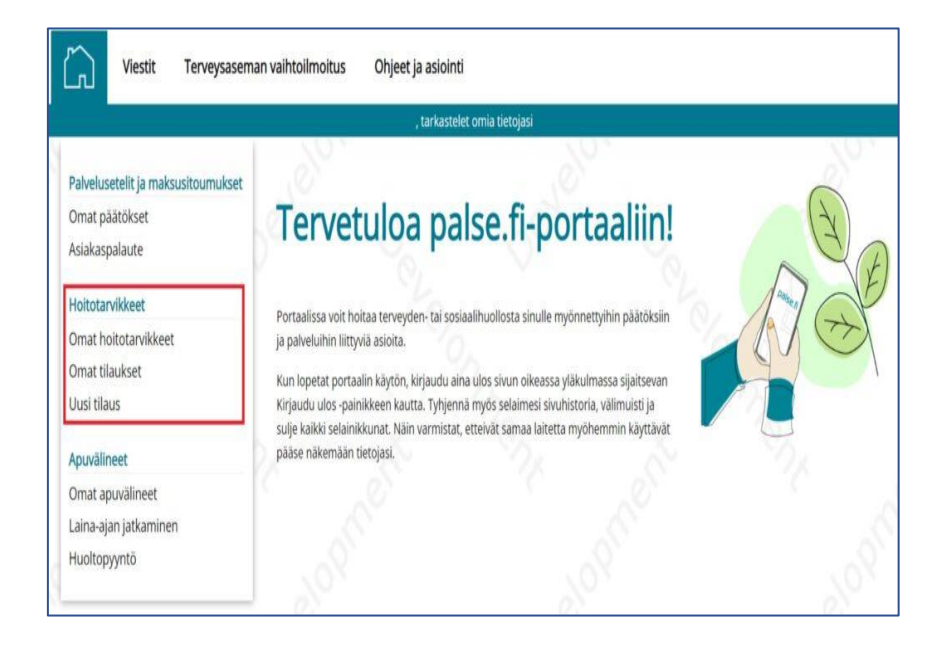

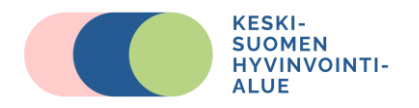

### **Aiempien hoitotarviketilausten tarkastelu**

Pääset tarkastelemaan aiemmin tekemiäsi hoitotarviketilauksia, sekä tarkastamaan aktiivisen hoitotarviketilauksen tilan klikkaamalla etusivun valikosta **Omat tilaukset**.

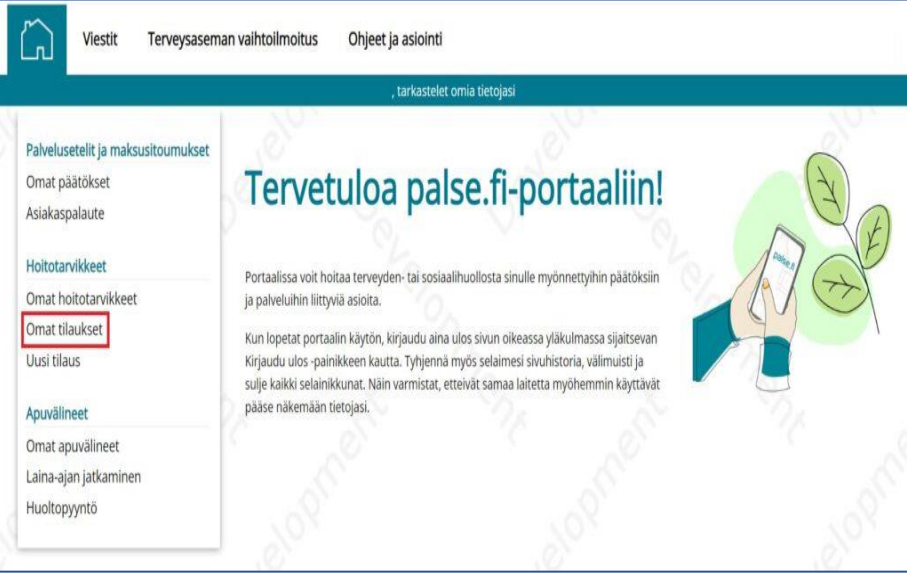

**Tämän jälkeen sinulle aukeaa listaus omista hoitotarviketilauksistasi.** Listauksesta näet esimerkiksi tilauspäivän sekä tilausnumeron. Listan oikeassa reunassa olevasta Tila– sarakkeesta voit tarkastaa tilauksen tilan, joka päivittyy ajantasaisesti sitä mukaa kun tilauksesi käsittely etenee hoitotarvikejakelusta vastaavassa organisaatiossa.

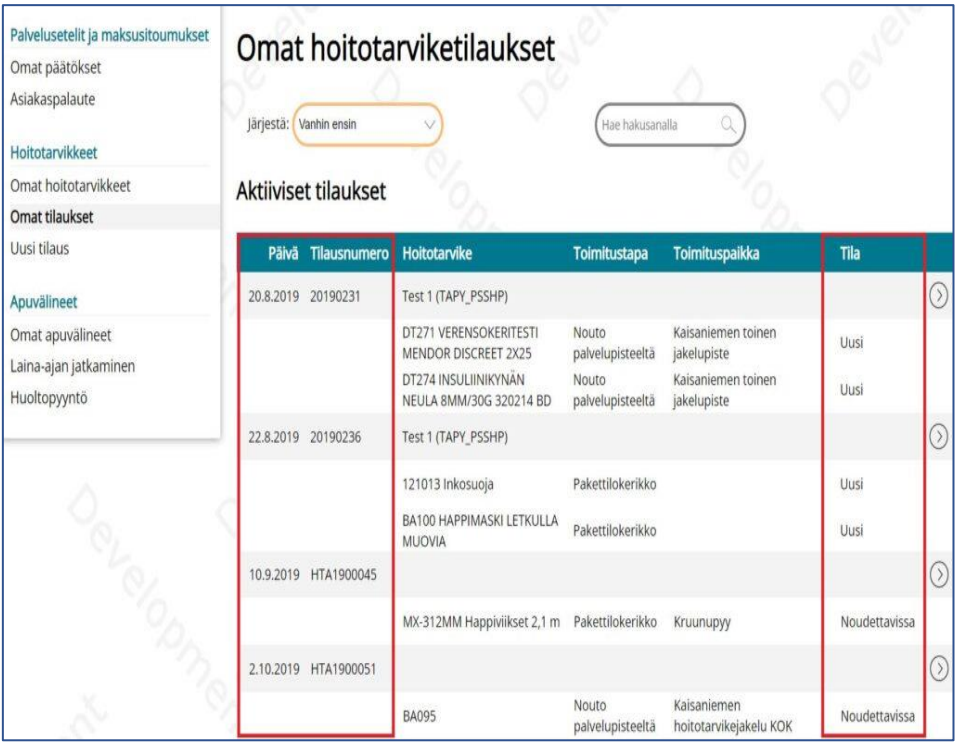

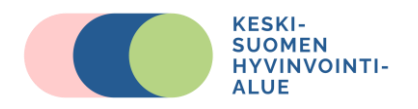

## **Uuden hoitotarviketilauksen tekeminen**

Uuden hoitotarviketilauksen pääset täyttämään klikkaamalla etusivun valikosta: **Uusi tilaus.**

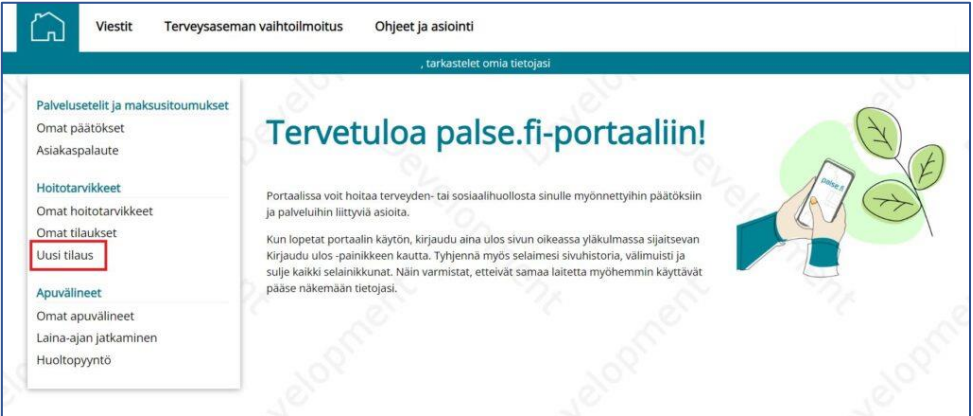

Tilaustietoihin täytetään **puhelinnumero, johon saat tekstiviestin** (tai jos puhelinnumero tulee tilaustietoihin oletuksena, niin tarkista, että puhelinnumero on oikein), **toimitustapa sekä toimituspaikka.**

#### **Tilauksen riveiltä valitaan ne tuotteet, joista halutaan tehdä uusi tilaus.**

Lisää tilattavien hoitotarvikkeiden kohdalle valinta kohtaan *Lisää tilaukselle***.**

Jäljellä-, Myönnetty/vuosi- ja Kertatilausrajoitus –sarakkeista voit tarkastaa hoitotarviketilaustasi koskevat rajoitukset.

Kun olet täyttänyt tarvittavat tiedot, jatka tilaustasi klikkaamalla: *Jatka tilauksen tarkentamiseen*  painiketta.

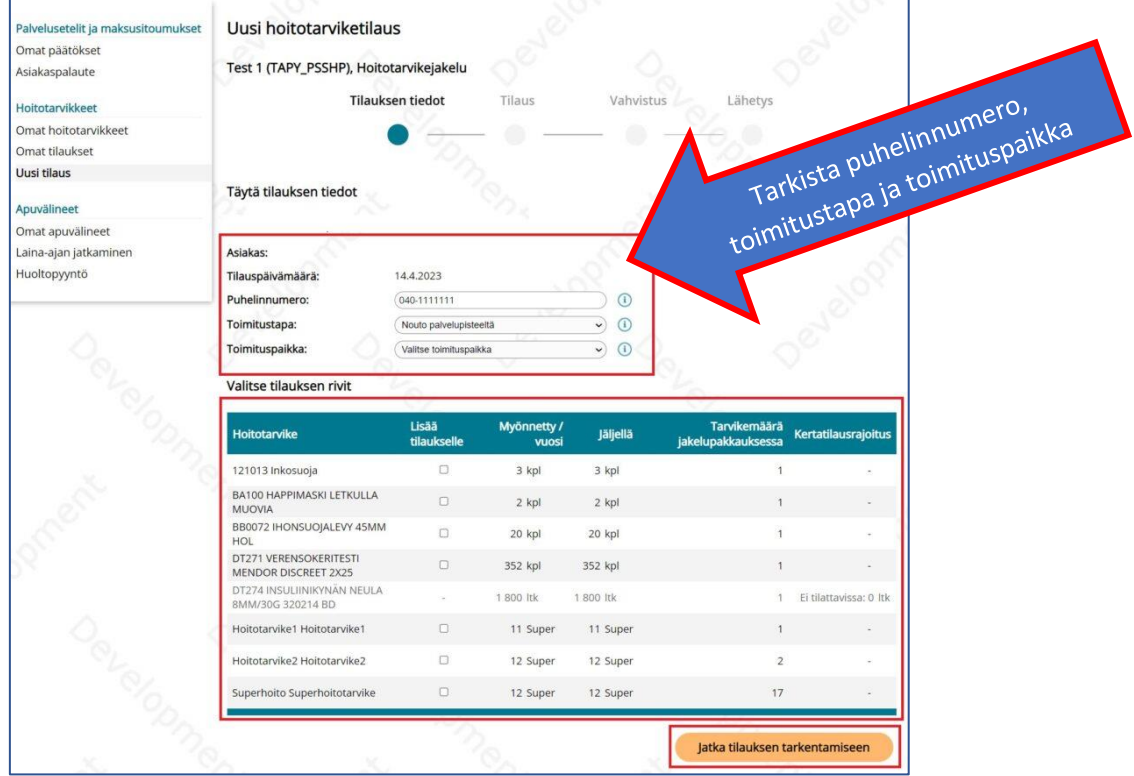

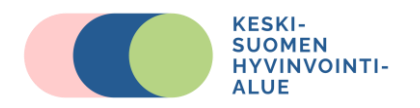

*Jatka tilauksen tarkentamiseen* **-** painikkeella siirryt valitsemaan tilattavien hoitotarvikkeiden tilausmäärän.

**Jos hoitotarvike ei ole valittavissa tilaukseen,** johtuu tämä todennäköisesti siitä, että hoitotarvikkeella on kertatilausrajoitus. Olethan tällöin yhteydessä hoitotarvikepalveluun.

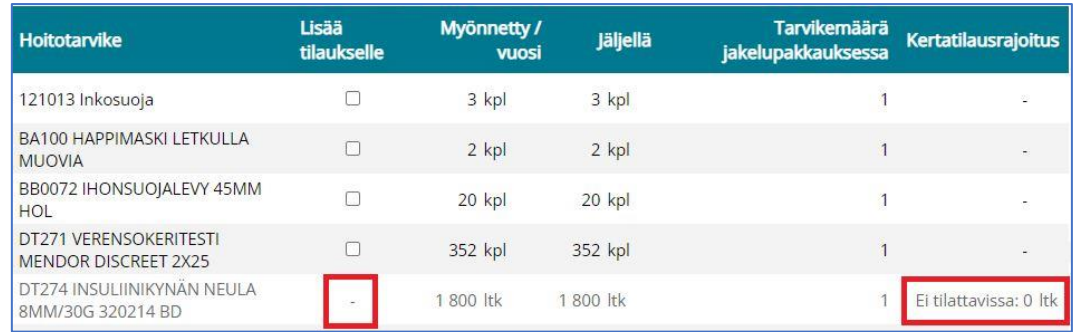

**Tilattava määrä valitaan klikkaamalla + -painiketta** *Valitse tilattava määrä* **-sarakkeen alta.**  Kiinnitä huomiota onko tuotteen tilattava yksikkö: kpl, paketti, laatikko, pussi, metri jne.

Tilauksen tarkennus -tekstikenttään voit halutessasi kirjata vapaamuotoisesti tarkentavia tietoja tilaukseesi liittyen. Jos tilaukseen sisältyy useampi hoitotarvike, niin mainitsethan tarkenteessa, mitä hoitotarviketta tarkennus koskee esim. "en saanut tilattua happiviiksiä REF: 1103P, mikä keuhkosairauksien poliklinikalta määrätty. "

Kun tilattavien tarvikkeiden määrä ja mahdollinen tarkennus on lisätty, pääset jatkamaan tilaustasi painamalla *Jatka vahvistamaan tilaus* **-**painiketta.

**Sinulle lähetetään tekstiviestitse vahvistuskoodi siihen puhelinnumeroon, jonka olet tilauksessa ilmoittanut. Syötä tekstiviestissä ilmoitettu vahvistuskoodi Vahvistuskoodi-kenttään ja klikkaa lopuksi Vahvista ja jatka.**

**Jos et saa puhelimeesi vahvistuskoodia, klikkaa Peruuta ja tarkasta tilauksessa ilmoitettu puhelinnumero.**

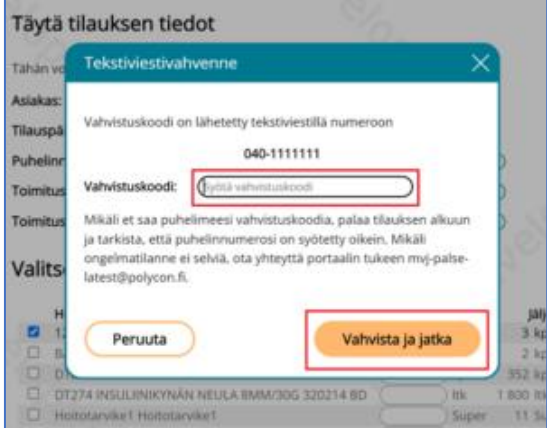

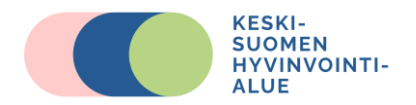

**Vahvistuksen jälkeen sinulle aukeaa vielä tarkistettavaksi tilauksesi tiedot**. Jos tiedot ovat oikein, klikkaa *Lähetä tilaus* -painiketta. Jos tiedoissa on korjattavaa, pääset korjaamaan tilauksen tietoja klikkaamalla *Takaisin*-painiketta.

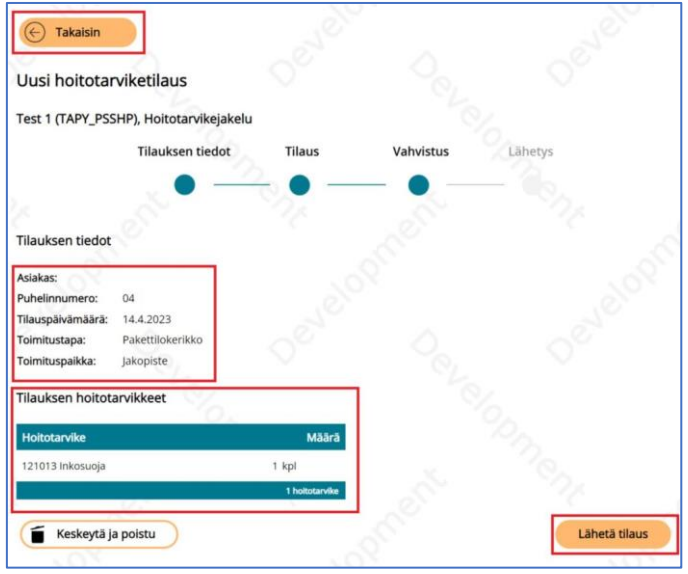

**Tilauksen lähetyksen jälkeen saat vielä vahvistuksen onnistuneesta tilauksesta.** Voit halutessasi tilata vahvistusviestin myös itsellesi sähköpostitse tai tekstiviestitse.

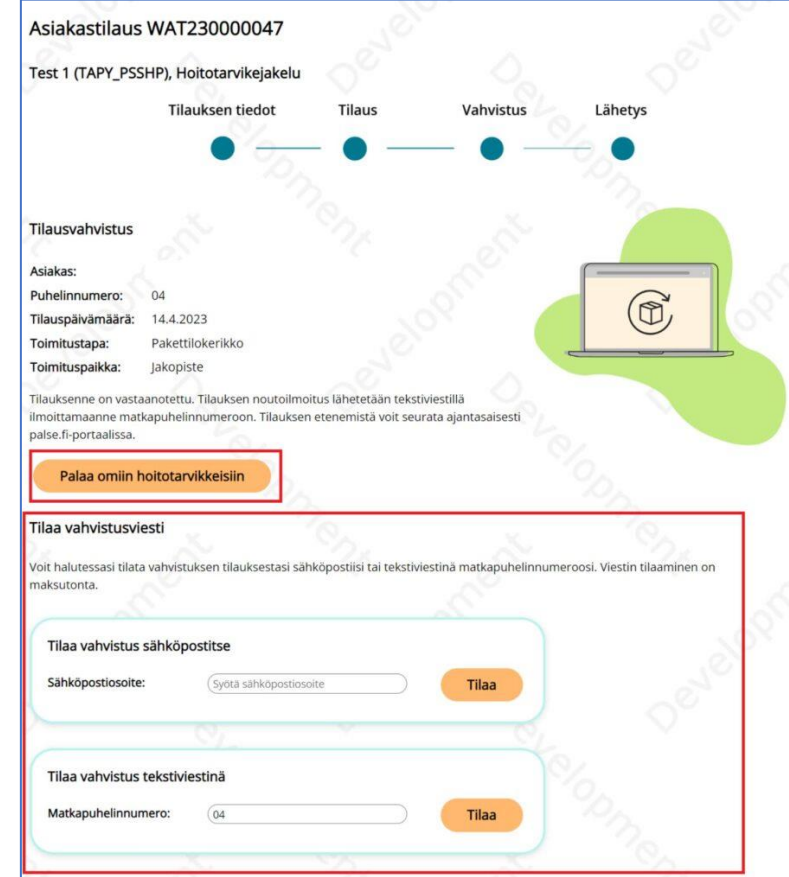